#### **FASIG-TIPTON ONLINE BIDDING WALKTHROUGH**

- 1. Register for an online bidding account (click here for visual guide)
	- a. Go to [http://bidonline.fasigtipton.com](http://bidonline.fasigtipton.com/) and click the "Hello, sign in" button in the top right of the screen, to the right of the search bar
	- b. Enter your email and desired password. By clicking "Sign up," you agree that you have read the Privacy Policy and accepted the Terms of Use. Please use an email you check regularly.
	- c. You will received an automated email from [bidonline@fasigtipton.com.](mailto:bidonline@fasigtipton.com) Please follow the directions in the email to verify your email address. You will not be able to register to bid in an auction if this step is not completed.
- 2. Request to register to bid (click here for visual quide)
	- a. You must register to bid for each sale in which you would like to participate. Approval to bid in any sale is applicable only to the sale and dates listed on the "Register to bid" page and the accompanying automated emails.
	- b. Select the auction you wish to bid in from the auctions listed at [http://bidonline.fasigtipton.com](http://bidonline.fasigtipton.com/) by clicking "View catalogue" to the right of the listing
	- c. Once on the sale event page, click "Register to bid" to the right of the sales information.
	- d. Confirm your billing address and phone number.
	- e. Check the box above the "Complete registration" button to confirm that you have read, accept, and agree to be bound by the terms and conditions of the online bidding process.
	- f. Click "Complete registration" to submit your request to register to bid. You will receive an email indicating that your request to register to bid is pending. A staff member may contact you via phone or email to complete the approval process.
	- g. You will receive an email to confirm that your request to register to bid was approved or denied. If the latter, please contact Fasig-Tipton at 859-255-1555 for additional details.
- 3. Join the auction room (click here for visual guide)
	- a. Once you have been approved to bid, you will see a blue bar indicating your approval on the auction event page. Click the blue "Join the auction" bar above it to enter the auction room.
	- b. For security purposes, you will be prompted to confirm your login information prior to entering the auction room.
	- c. Prior to the start of the sale, the auction room will allow the following actions by clicking on a horse in the bottom right quadrant of the interface:
		- i. Create an alert by toggling the switch. Your device will play a sound when the hip you indicated is in the ring. Hips on which you have requested an alert will have a ringing bell icon.
		- ii. Submit an autobid by typing in your maximum desired bid and clicking save. On sale day, the system will automatically bid for you on the desired hip up to your maximum bid. Bids submitted prior to the horse entering the ring are binding, even those submitted prior to the start of sale. If your autobid is the maximum bid when the hammer drops, you are the winning bidder of the horse and will be immediately contacted by a Fasig-Tipton representative via phone.

#### **FASIG-TIPTON ONLINE BIDDING WALKTHROUGH**

- 4. When the sale is live, the virtual auction room will display the following information (click here for visual [guide\)](http://www.fasigtipton.com/docs/bidonline/OnlineBiddingWalkthroughBidding.pdf)
	- a. Hip number, pedigree, and description of horse including sex, pedigree, and consignor (top left)
	- b. Current price (the current top live bid), asking price (the next bid increment), and a "Bid Now" button (bottom left).
	- c. Click the "Bid Now" button to submit a bid equal to the auctioneer's asking price listed above
		- i. Your screen will confirm when your bid has been accepted, when you have been outbid, and if you have won the horse. You may submit an additional bid whenever you are not the high bidder.
		- ii. Any bid placed using the "Bid Now" button (or the autobid system) constitutes legally binding obligations to buy and pay for the horse should your bid be successful.
	- d. Live sale video of horse in the ring (top right).
	- e. Catalogue listing (bottom right)
		- i. Click the "Lots" header to view the catalogue. You can scroll at will or click "Follow auction" to sync the catalogue with the video above.
	- f. Horizontal banners will appear on each hip that has been through the ring indicating sale status. The horse in the ring will have a red banner reading "Live"
	- g. Click on the "Won" headers to view lots won
	- h. Click on the "Autobids" header to view current and upcoming autobids
- 5. If you are the successful bidder on a horse during the auction (click here for visual quide)
	- a. A Fasig-Tipton representative will call you immediately on the phone number provided when you registered to bid to complete the Acknowledgement of Purchase, including:
		- i. Confirming the buyer name you wish to be reported in the results
		- ii. Arranging any substance screenings per the Conditions of Sale
		- iii. Arranging stable release paperwork for horse to be removed from the sales grounds (buyer is responsible for making arrangements to remove horse from sales grounds)
	- b. At the conclusion of the sale, you will be invoiced as normal at the billing address you indicated when you registered to bid

## SIGN UP & SIGN IN (Page 1 of 2)

Hover or click to access **B** Fasig-Tipton Since 1898 BID ONLINE SALES . CATALOGUES . RESULTS . BUYERS CONSIGNORS EVENTS ABOUT US . the account menu Hello, sign in < **SEARCH** Search... **MY PROFILE Selected Yearlings Showcase Filter by SHOWCASE** Details **Past auctions** A showcase of selected yearlings to be offered on Wednesday and Thui the 146th Kentucky Derby at the Newtown Paddocks in Lexington, KY. A Payment cards the sale have been approved on pedigree and conformatio n by Fasig-Ti Addresses **Auction dates** MY ACTIVITY  $\widehat{\cdot}$ September 09, 2020 10:00 AM ET Live Lots: 1-330 Registrations Lexington, Kentucky September 10, 2020 10:00 AM ET Lots: 331-662 Placed bids Won lots Lost lots Click here to sign in Watchlist (existing users) or sign up (new users)**Sign in** New user? Sign up here

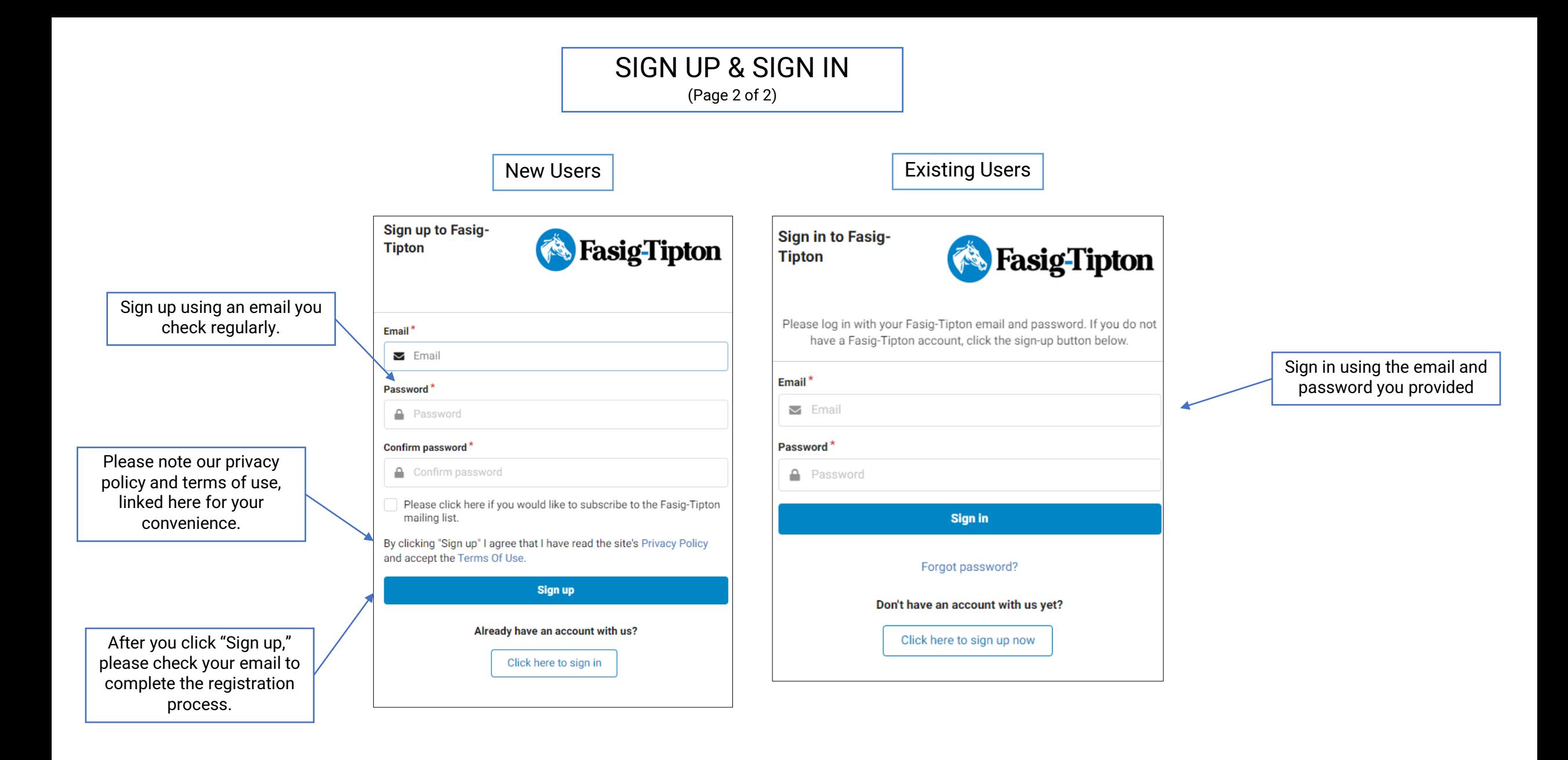

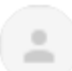

#### bidonline@fasigtipton.com

to me  $\sim$ 

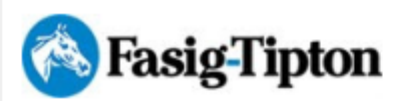

Thank you for beginning the process of registering to bid online at an upcoming Fasig-Tipton sale. The first step in the registration process is to verify your email address. Please do so by clicking **HERE** 

If you cannot click on the link above, please paste the following into your browser instead: https://bidonline.fasigtipton.com/myaccount/verify/

Prior to each individual sale, you must do the following:

- 1. Visit bidonline.fasigtipton.com
- 2. Click VIEW CATALOG
- 3. Click REGISTER TO BID.

An overview of our online bidding platform may be found here: www.fasigtipton.com/online-bidding

If you have additional questions or need assistance, please contact our staff at bidonline@fasigtipton.com or 859-255-1555.

Sincerely,

Fasig-Tipton

Check your email and follow the instructions to verify your account

# REGISTER TO BID

(Page 1 of 3)

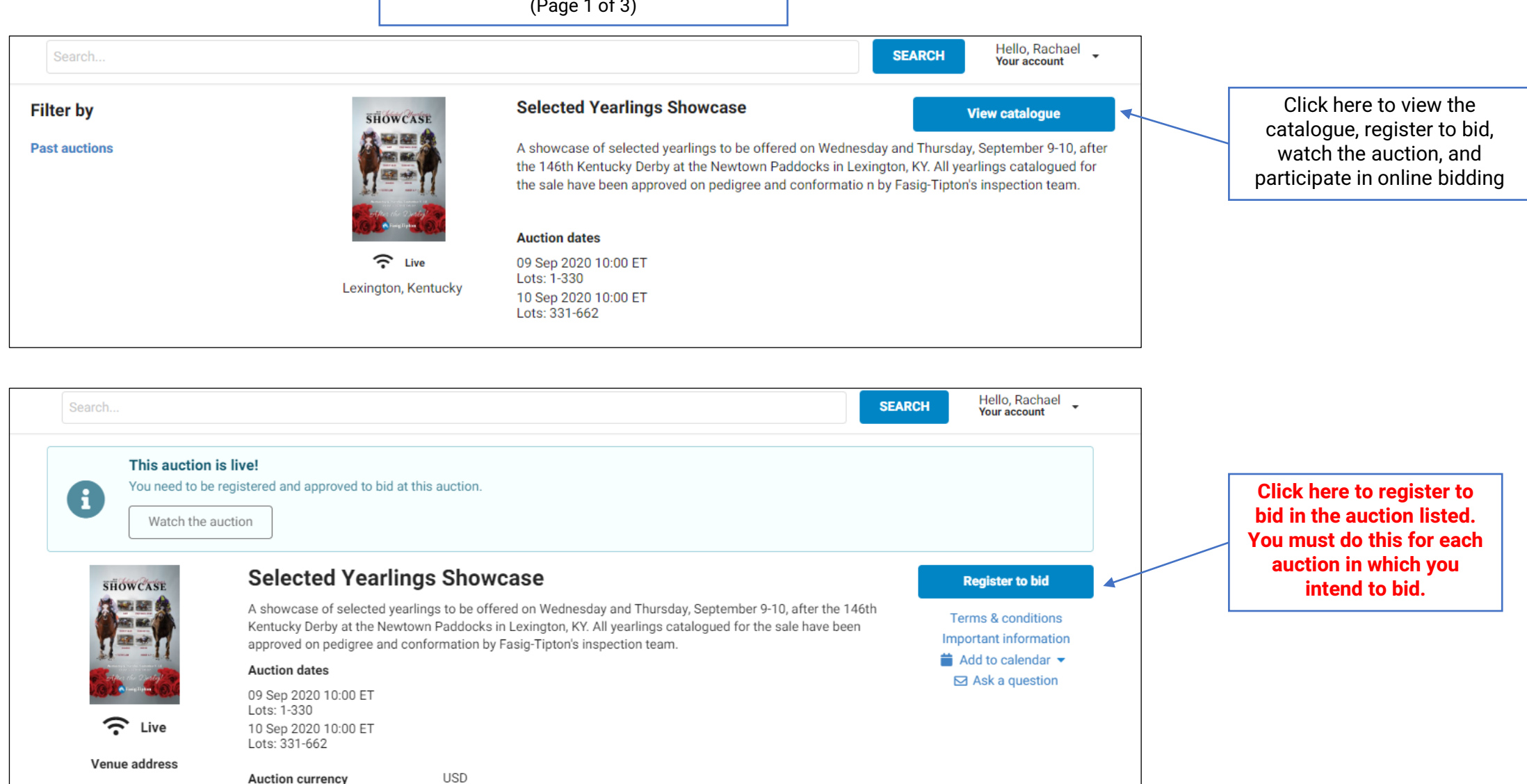

Fasig-Tipton 2400 Newtown Pike Lexington, KY 40511 **United States** 

### REGISTER TO BID (Page 2 of 3)

Hello, Rachael Your account **Register for the auction Selected Yearlings Showcase SHOWCASE** A showcase of selected vearlings to be offered on Wednesday and Thursday, September 9-10, after the 146th Kentucky Derby at the Newtown Paddocks in Lexington, KY. All yearlings catalogued for the sale have been approved on pedigree and conformation by Fasig-Tipton's inspection team. **Auction dates** 09 Sep 2020 10:00 ET Lots: 1-330 10 Sep 2020 10:00 ET  $\widehat{\mathbb{R}}$  Live Lots: 331-662 **Venue address USD Auction currency** Fasig-Tipton 2400 Newtown Pike Lexington, KY 40511 **United States** Your registration details Fasig-Tipton<br>2400 New Lexington  $\ddot{\textbf{r}}$ Address<sup>3</sup> KY<br>40511 **United States**  $+$ 8592551555  $\overline{\phantom{a}}$ **Phone number Exempt from Vat** In order to complete the auction registration, please confirm the following: I confirm that I have read and accept the auction's terms & conditions **Complete registration** Cancel

You must check this box indicating that you have read and accept the terms and conditions (Conditions of Sale) in order to register to bid

Submit registration to alert Fasig-Tipton staff of a pending request to register to bid in the auction listed above

Confirm billing address and phone number to complete your request to register to bid

### REGISTER TO BID (Page 3 of 3)

Indicates a pending request to register to bid. Fasig-Tipton staff will approve your application or contact you via the information provided in your registration request to complete a credit check.

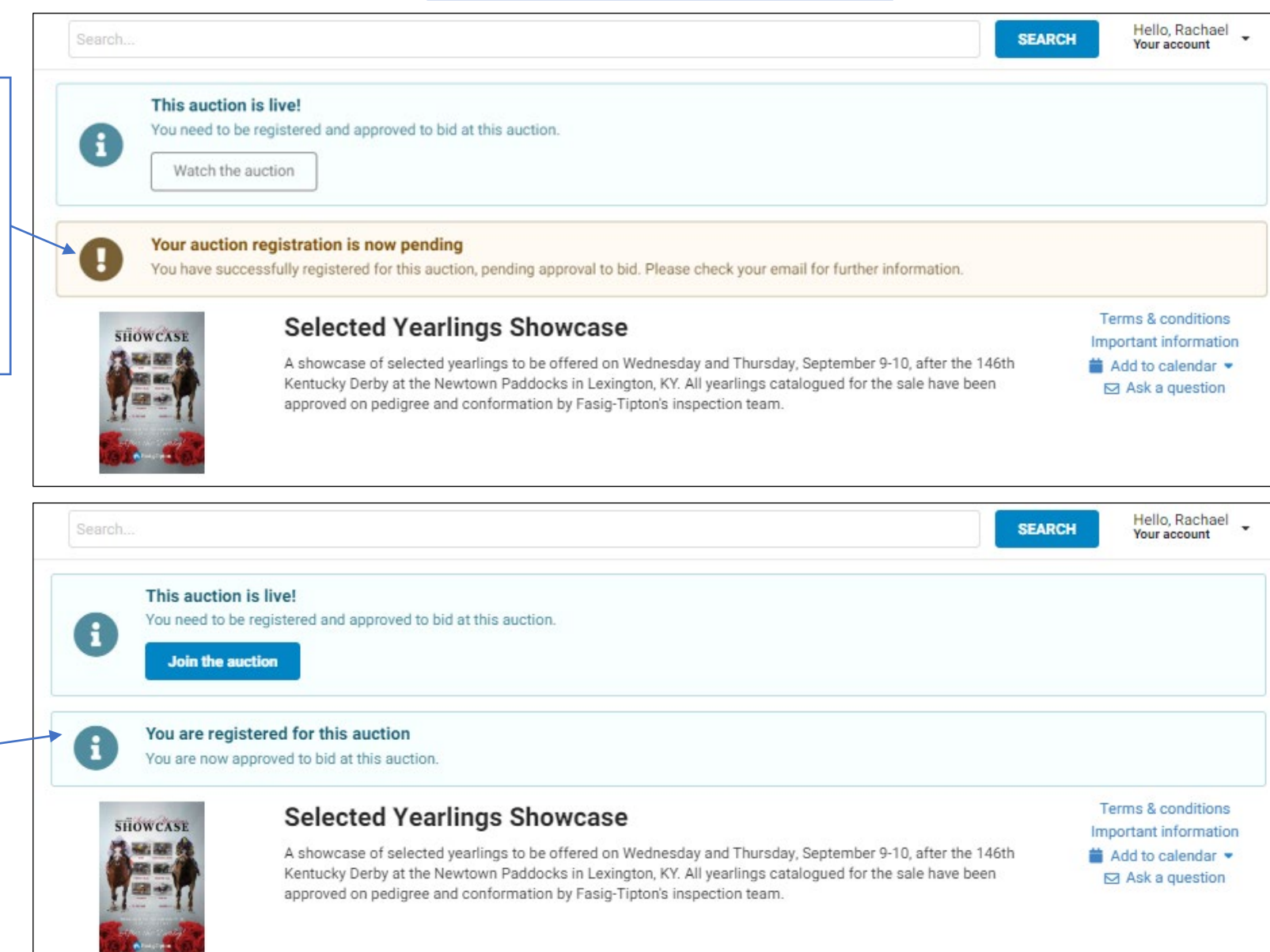

Indicates that your request to bid has been approved. You can now join the auction room to set alerts, submit autobids, and bid live on sale day.

# CATALOGUE VIEW

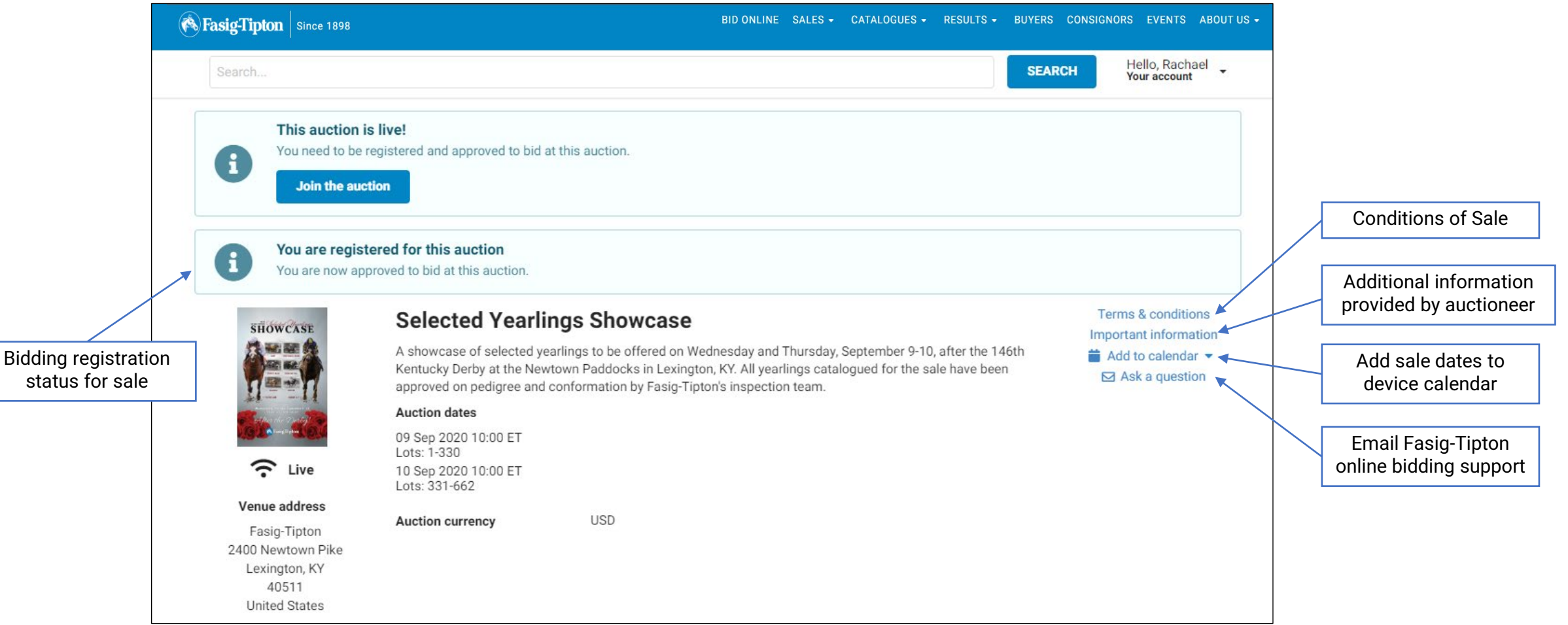

#### BID ONLINE (Page 1 of 4)

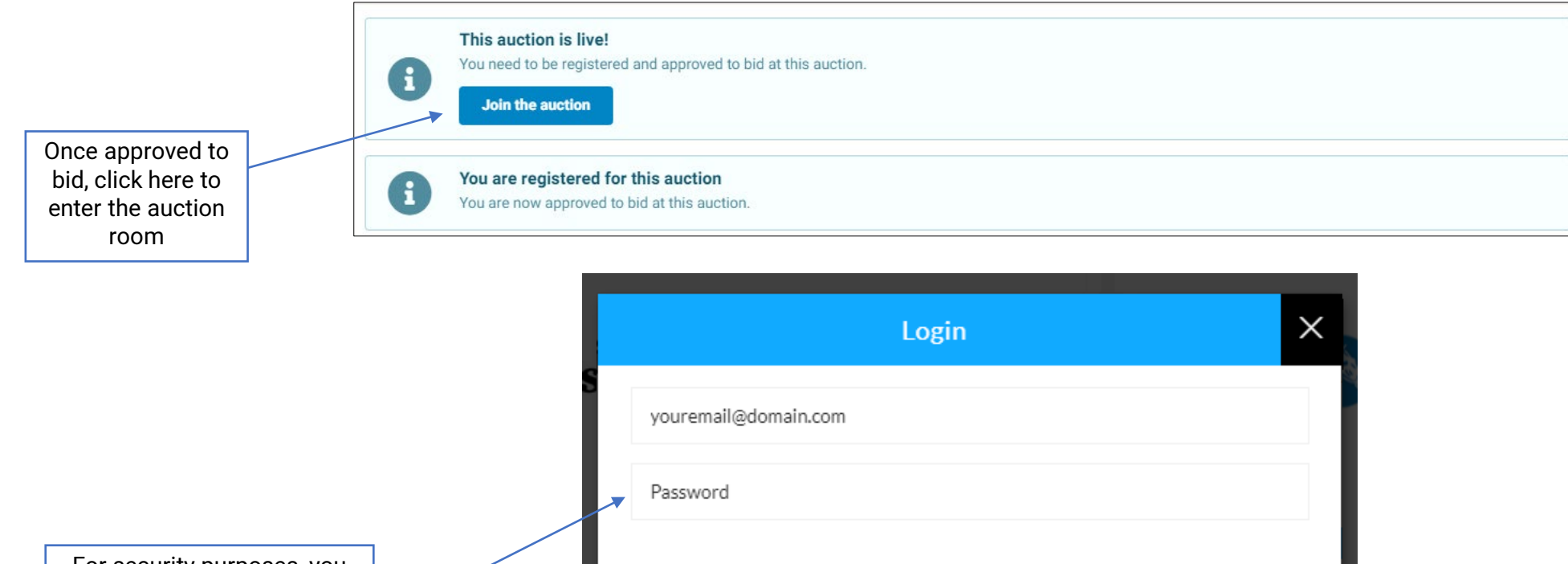

For security purposes, you will be prompted to confirm your login information prior to entering the auction room

Auction currency \$ (USD) Clicking the bid button and/or placing an Autobid is a legally binding obligation to buy and pay for the lot should your bid be successful. For security, we track all bids placed.

Thank you for joining us.

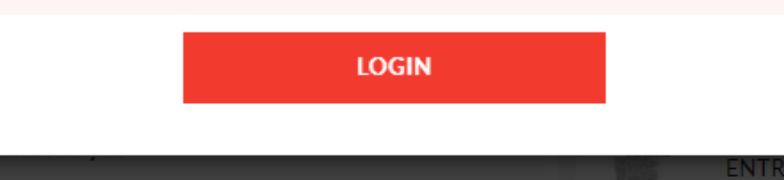

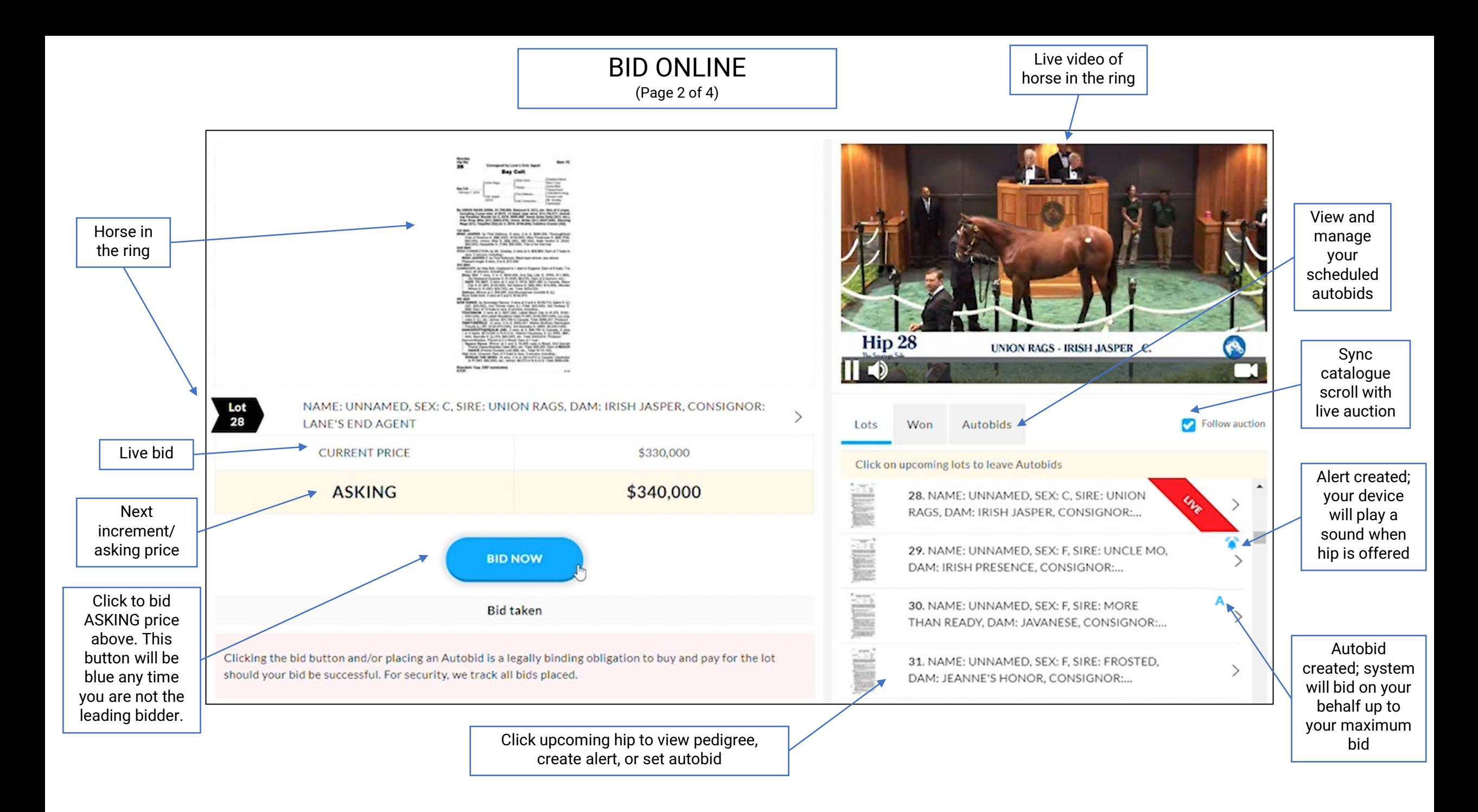

#### BID ONLINE (Page 3 of 4)

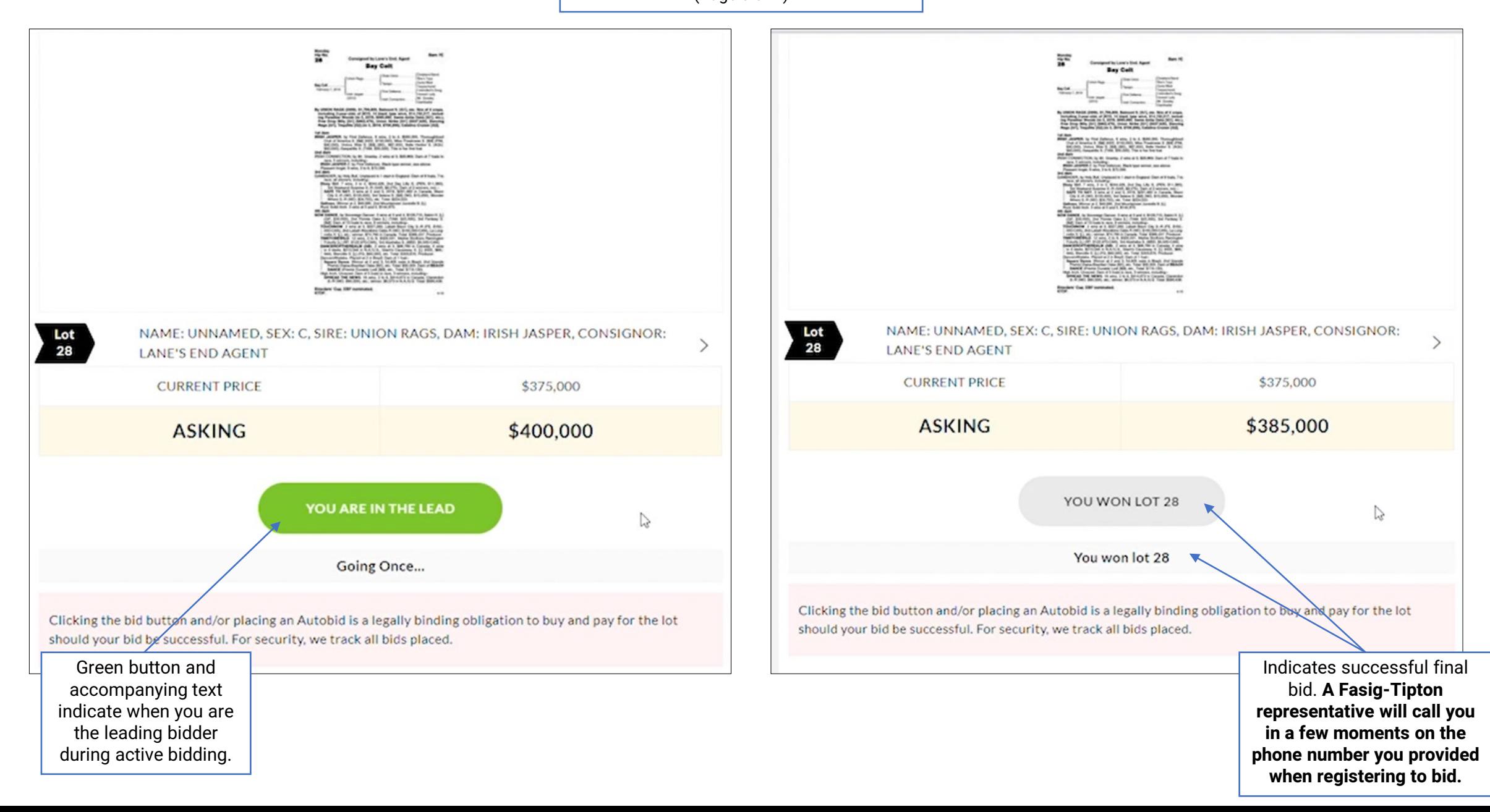

# BID ONLINE

(Page 4 of 4)

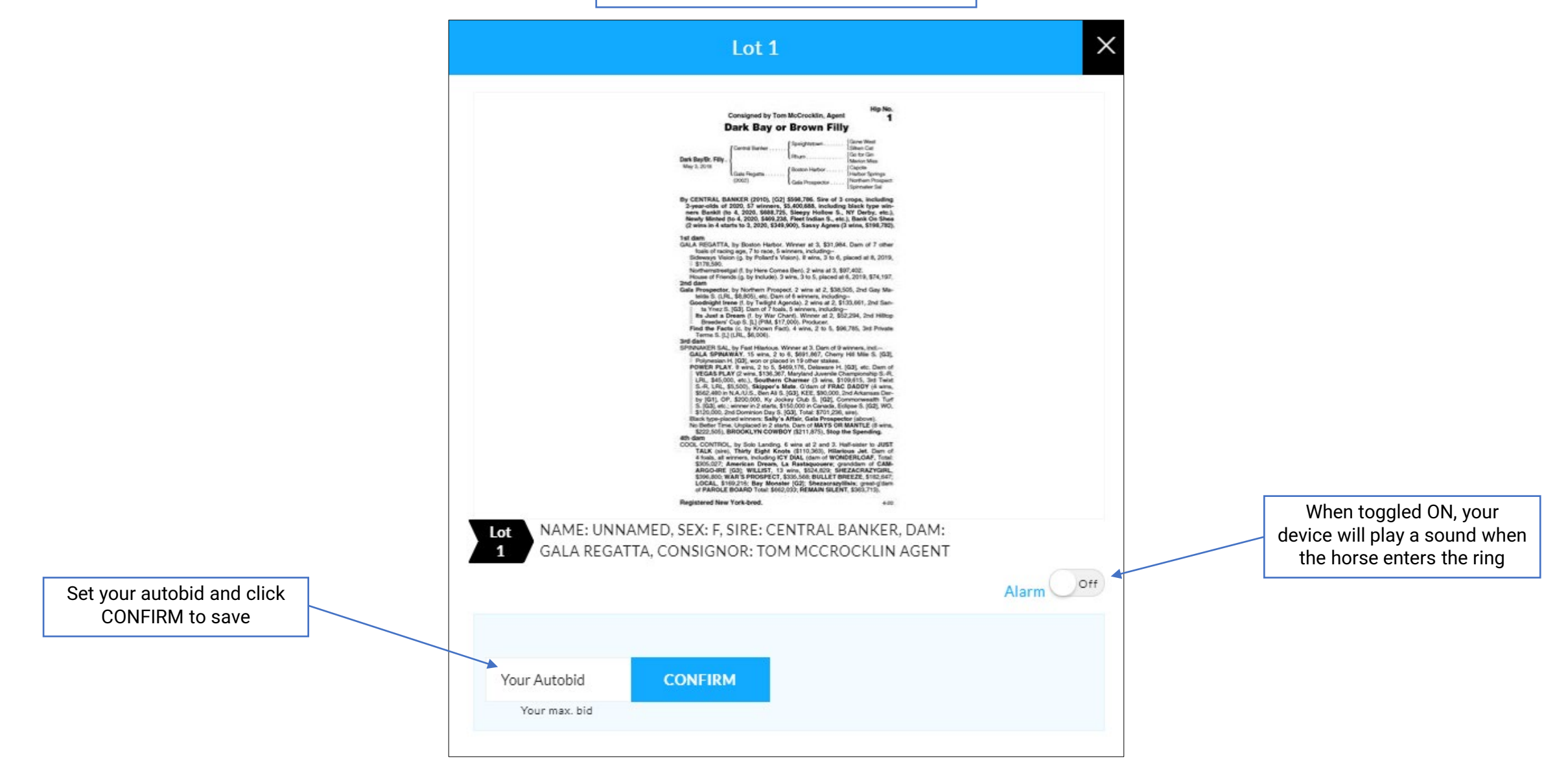

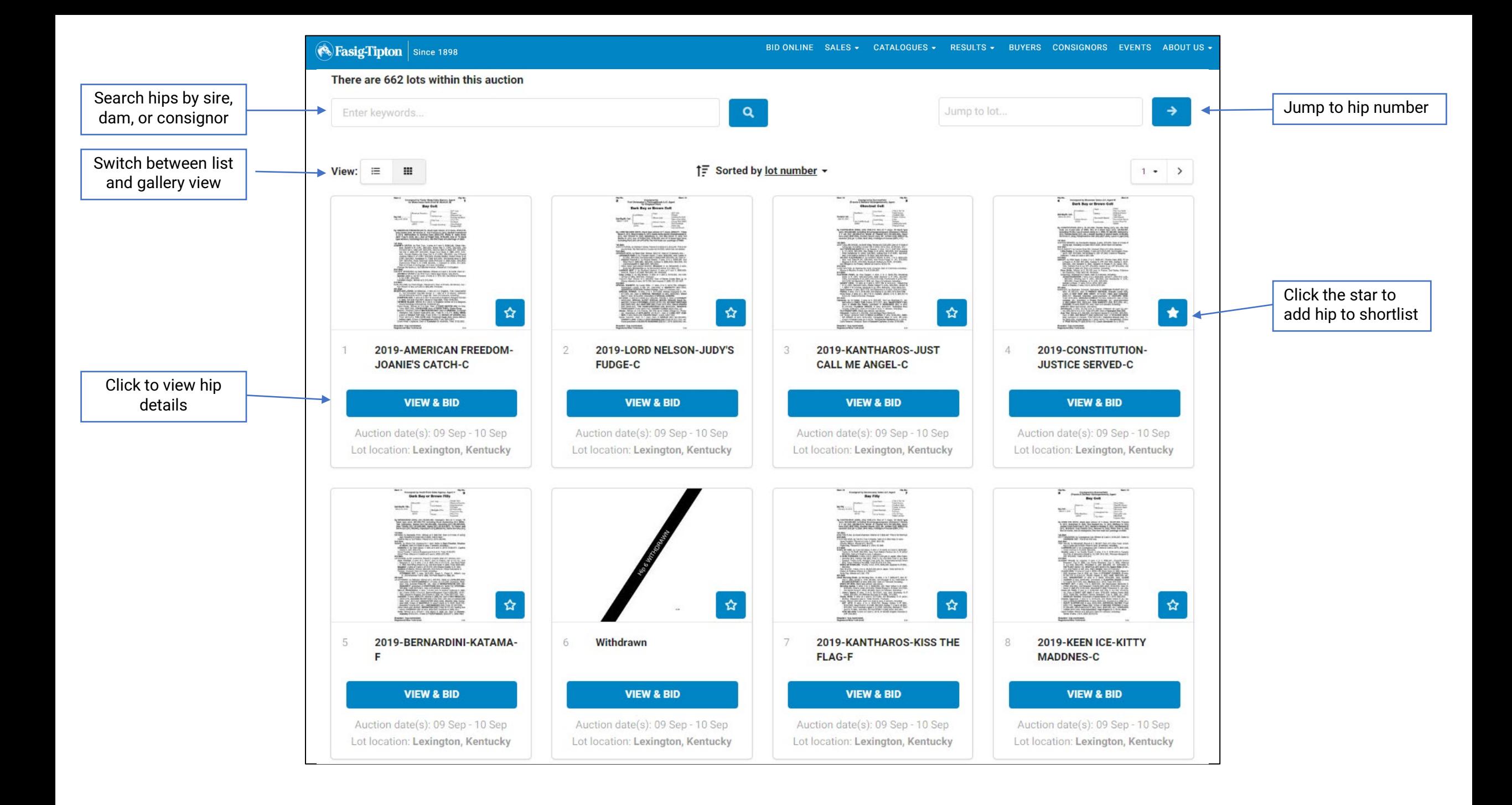